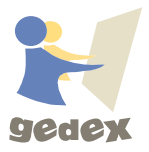

## GEDEX-İNTERAKTİF - KURULUM KLAVUZU -

Aşağıdaki yönergeleri kolayca uygulayarak GEDEX Programının kurulumunu kolaylıkla yapabilirsiniz.

- 1. Aşağıdaki indirme linklerinden birini kopyalayarak, bilgisayarınızın web browser'ında açınız. İndirme otomatik olarak başlayacaktır.
- 2. İndirme linkleri; Link-1:

[http://setup.gedeksis.com/gedex\\_v2.1.rar](http://setup.gedeksis.com/gedex_v2.1.rar)

Link-2: [https://drive.google.com/file/d/1vydX1SBkZzEHR4qXLMgsLBuF9fRUiZ03/view?us](https://drive.google.com/file/d/1vydX1SBkZzEHR4qXLMgsLBuF9fRUiZ03/view?usp=sharing) [p=sharing](https://drive.google.com/file/d/1vydX1SBkZzEHR4qXLMgsLBuF9fRUiZ03/view?usp=sharing)

Link-3: <https://disk.yandex.com.tr/d/TwX1knSq7b4bag>

- 3. İndirilen setup klasörünü bir "usb belleğe" aktarın.
- 4. USB BELLEĞİ, Kurulum yapılacak cihazda açın, imleç dosyanın üzerinde iken "sağ mouse'a" tıklayarak, klasörü "buraya çıkart" seçeneğini seçin. (çıkartmıyorsa bilgisayarınızda WinRAR programı yoktur, WinRAR'ı Google dan arattırarak indrin ve kurun)
- 5. Açılan klasördeki "uygulama" dosyasına tıklayarak çıkan ileri butonlarını takip ederek kurulumu gerçekleştiriniz.
- 6. Kurulum yapıldıktan sonra programı aktive etmemiz gerekmektedir. Bunun için Mouse Gedex masaüstü ikonu üzerindeyken, "sağ Mouse'a" tıklayıp, "dosya konumunda aç'ı" seçin.
- 7. Çıkan klasörden "lisans" programını bularak çalıştırın.

l

- 8. **Kurum kimlik numarasını "55599" olarak girin,** Okulunuzun mailine gönderilen ürün seri numarasını girin ve Gedex'i aktive edin.
- 9. Gedex'i ilk çalıştırdığınızda bir defaya mahsus, kurum kodu girişi yapılacaktır. Bu kod yine okul mailine gönderilmiştir.